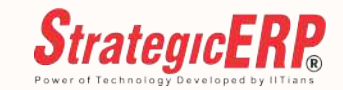

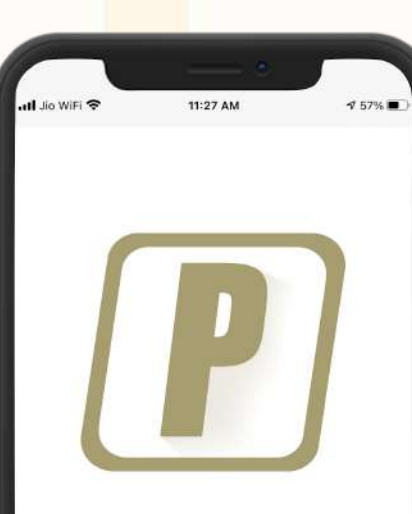

Partner App 2 ITAakash Strategic Software (P) Ltd Designed for iPad **★★★★★ 5.0 + 1 Rating** 

Free

# **P** PARTNER App

**Follow us on :** ( **)** ( **ii**  $\Box$   $\Box$ 

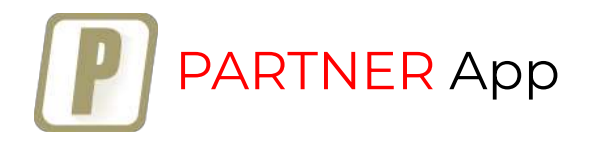

Available On :

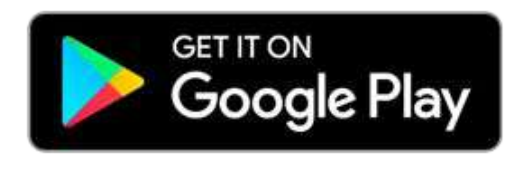

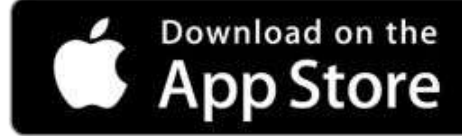

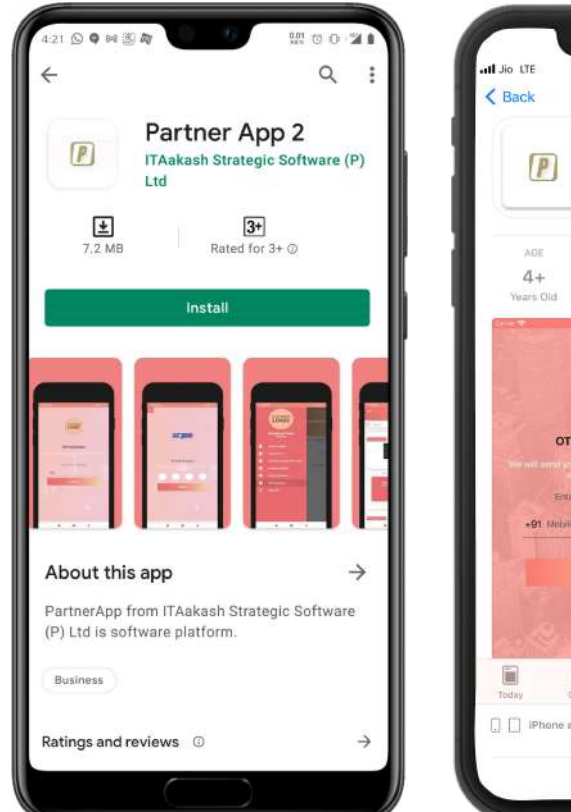

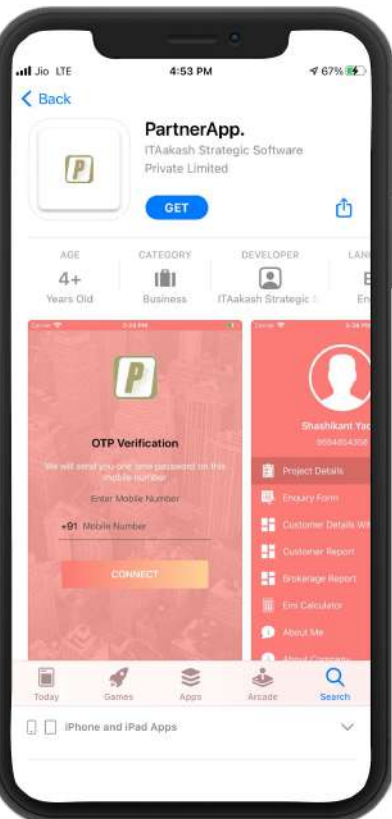

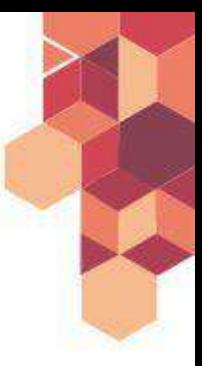

Access ERP on Mobile – Anytime , Anywhere

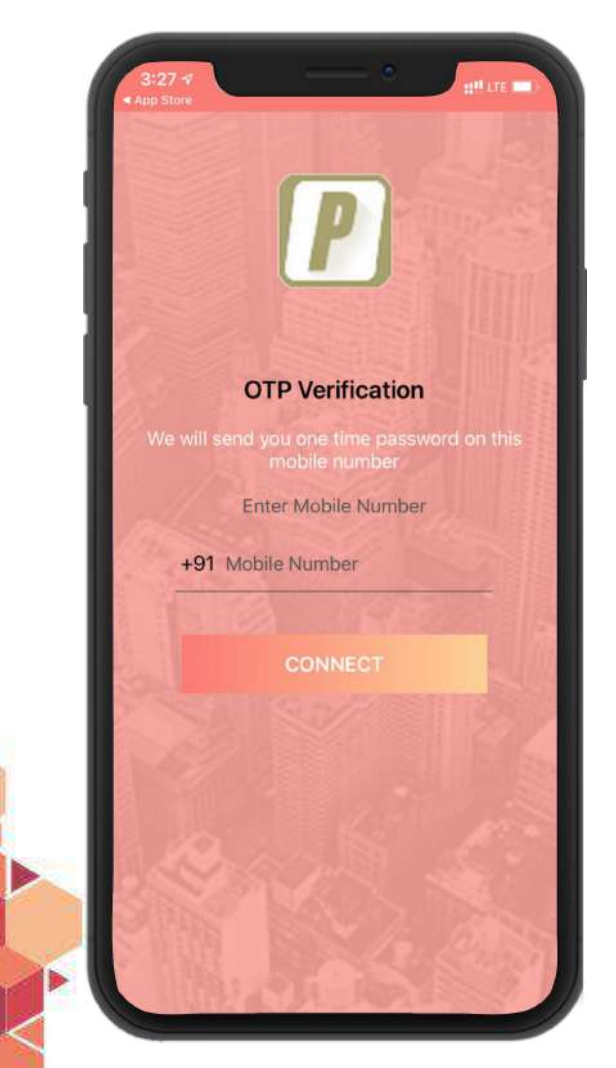

#### **● Login**

- **● Project Details**
- **● Project Summary**
- **● Enquiry Form**
- **● Customer Details (and Status)**
- **● Customer Report**
- **● Brokerage Report**
- **● EMI Calculator**
- **● About Me**
- **● About Company**

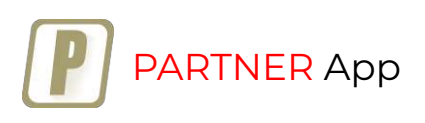

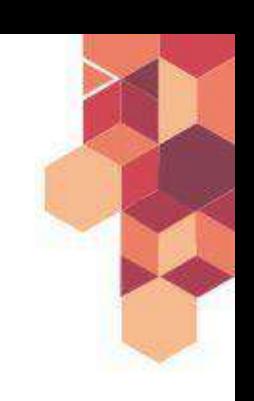

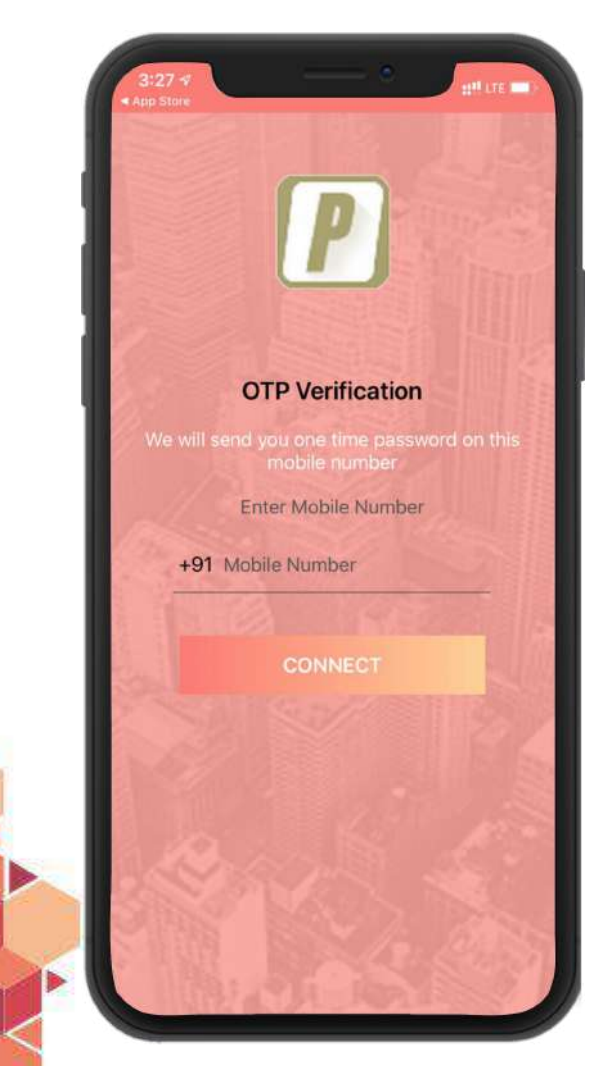

#### **Login Screen**

- On starting the application, Login page is displayed
- Enter valid contact number and click the *Connect* button
- User will be connected to the server

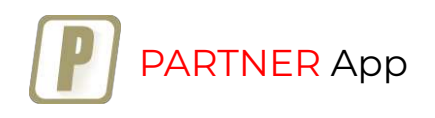

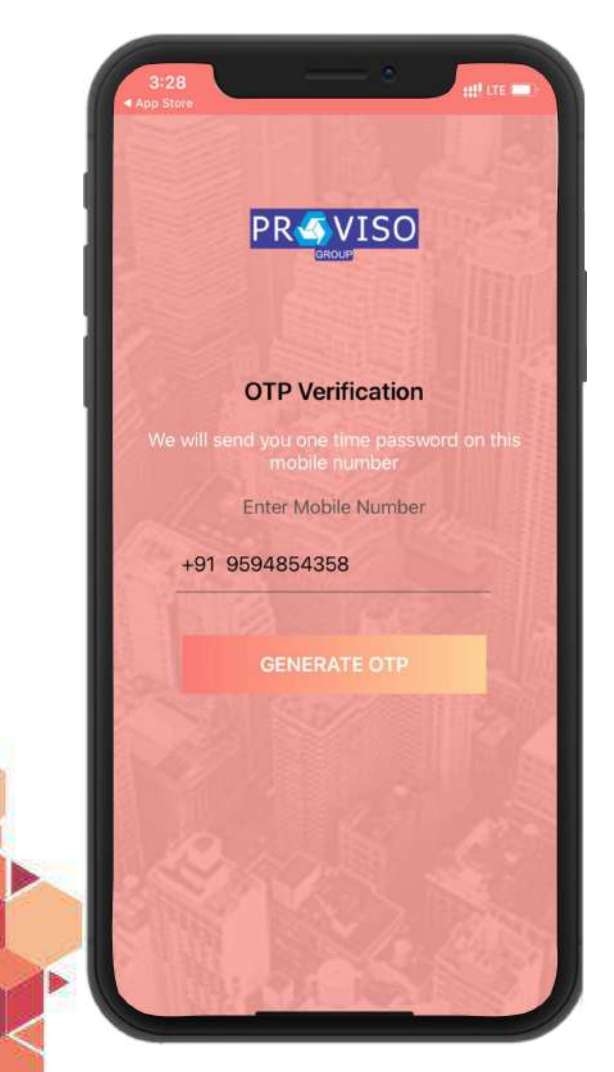

#### **Login Screen**

- Enter valid Mobile Number and click *Generate OTP*
- OTP will be received on the entered number

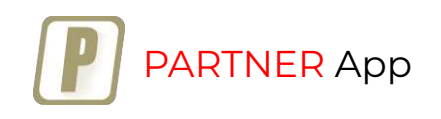

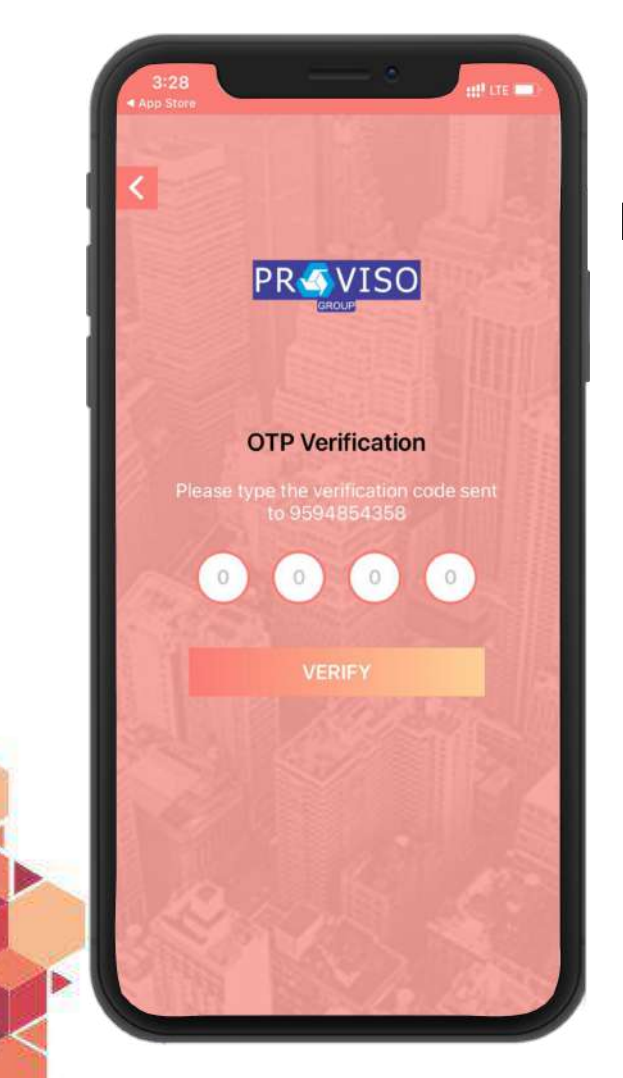

#### **Login Screen**

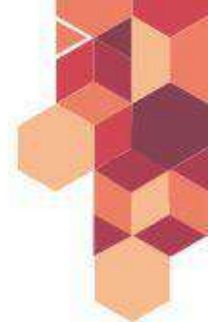

- Enter valid OTP and click the *Login* button
- If the information is valid then the login session will be successful and dashboard will be displayed

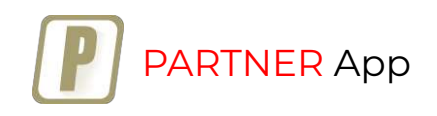

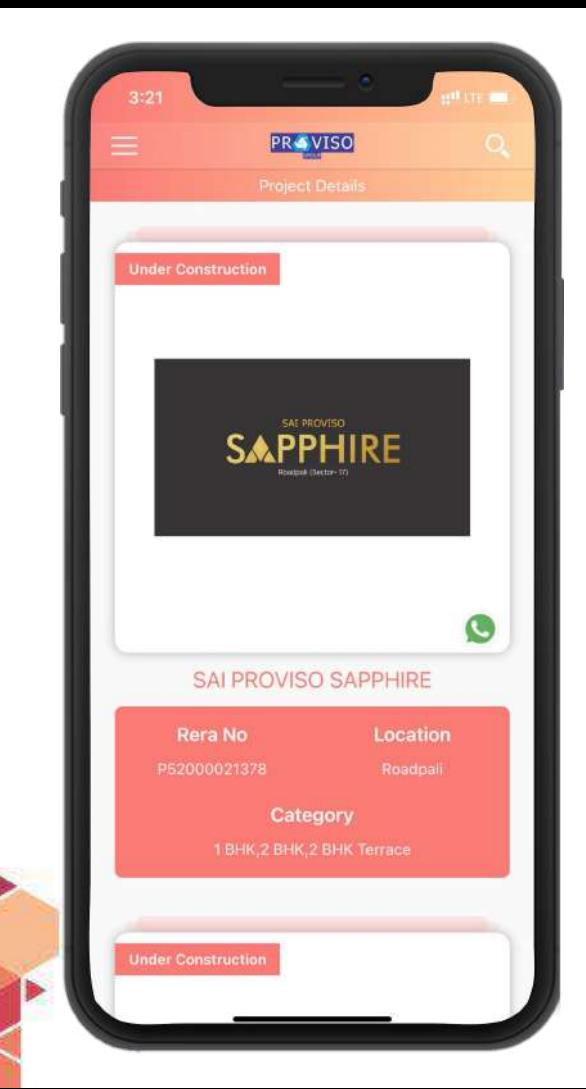

### **Project Detail / Dashboard**

- Customer can view all projects, including upcoming launches, on the *Project Detail* screen
- Visible to the channel partner as well

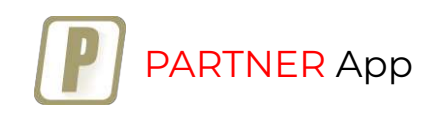

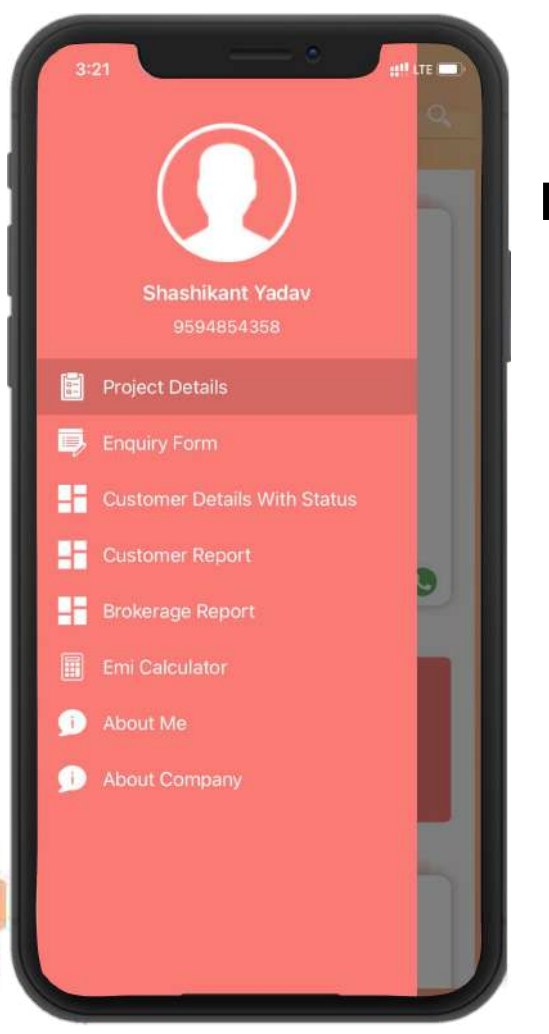

#### **Dashboard**

Customer dashboard / navigation to operate the application

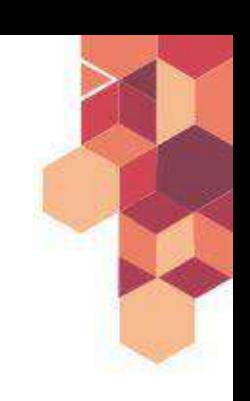

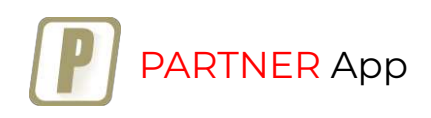

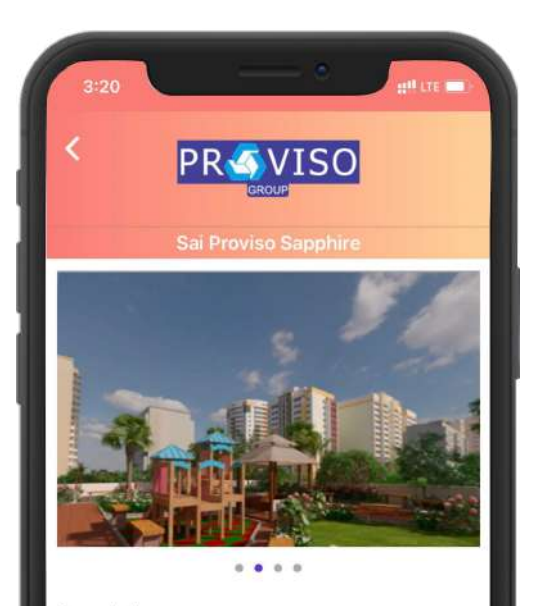

#### **Description**

Sai Proviso Sapphire is a residential and commercial project single tower of G+16 at Roadpali, Navi Mumbai, At Sai Proviso Sapphire, 1 BHK, 2 BHK & 2BHK + TERRACE are designed to meet your expectations, with all modern amenities.

#### **Amenities**

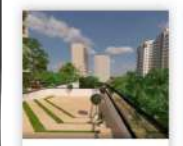

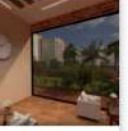

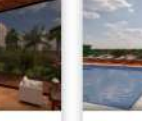

Swimmin

Amphitheatre

Sapphire -

#### **Project Detail - Menus**

- On clicking the project, a menu will open
	- The project detail menu will contain several options: gallery, location, floor plan, enquire now, click to call and more.

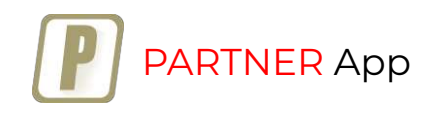

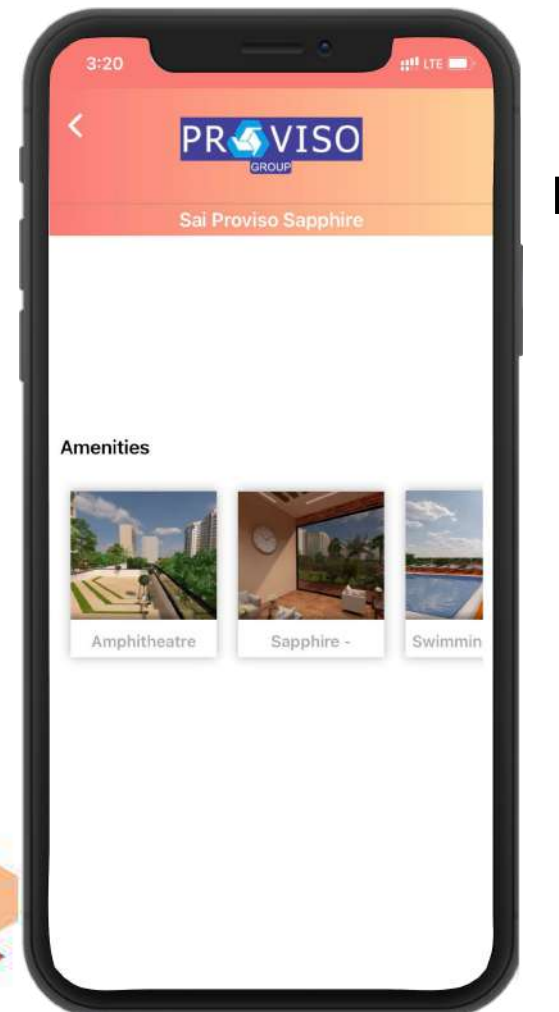

### **Project Gallery**

View the *image gallery* for project pictures

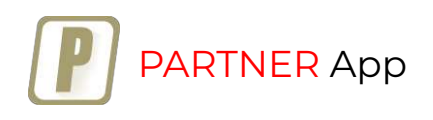

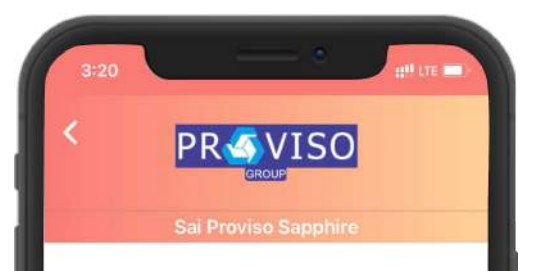

#### **Description**

Sai Proviso Sapphire is a residential and commercial project single tower of G+16 at Roadpali, Navi Mumbai. At Sai Proviso Sapphire, 1 BHK, 2 BHK & 2BHK + TERRACE are designed to meet your expectations, with all modern amenities.

#### **Project Summary**

Find the project description on the project summary screen

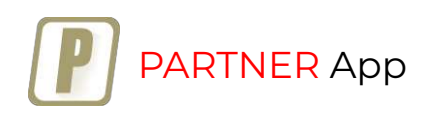

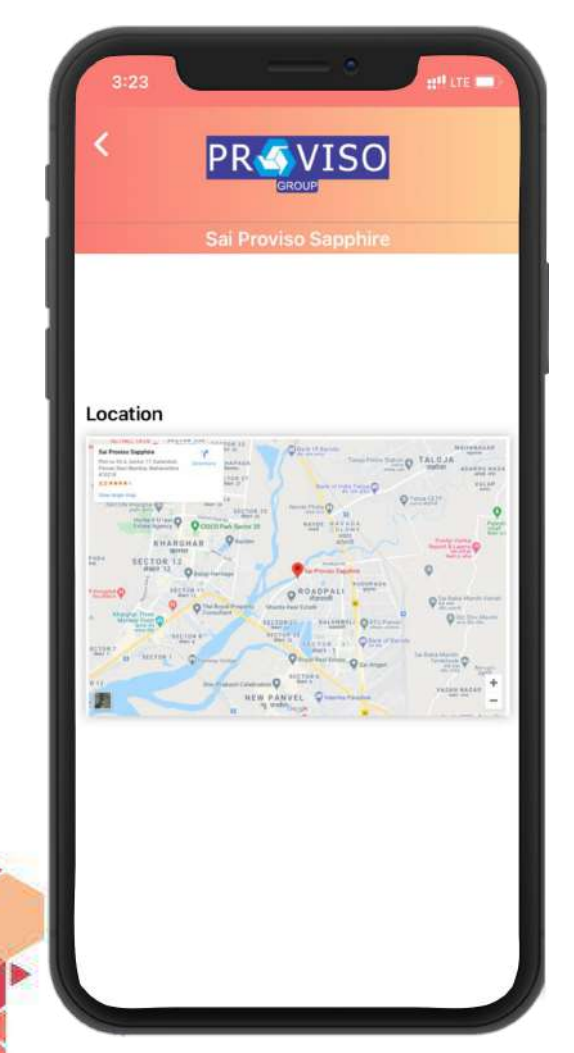

#### **Map Location**

Check project location on the map

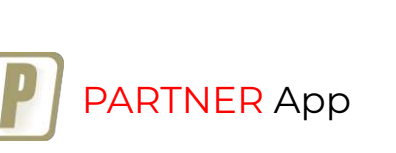

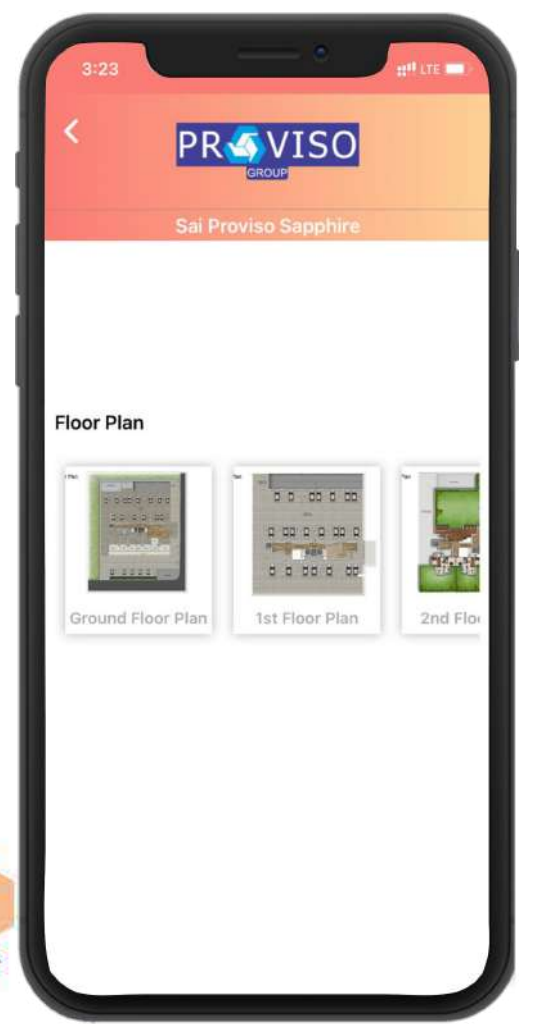

#### **Floor Map**

View project floor plans

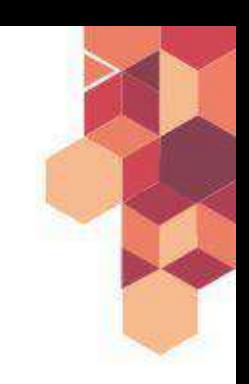

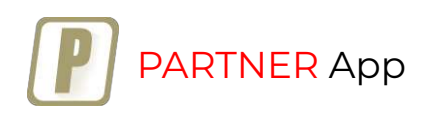

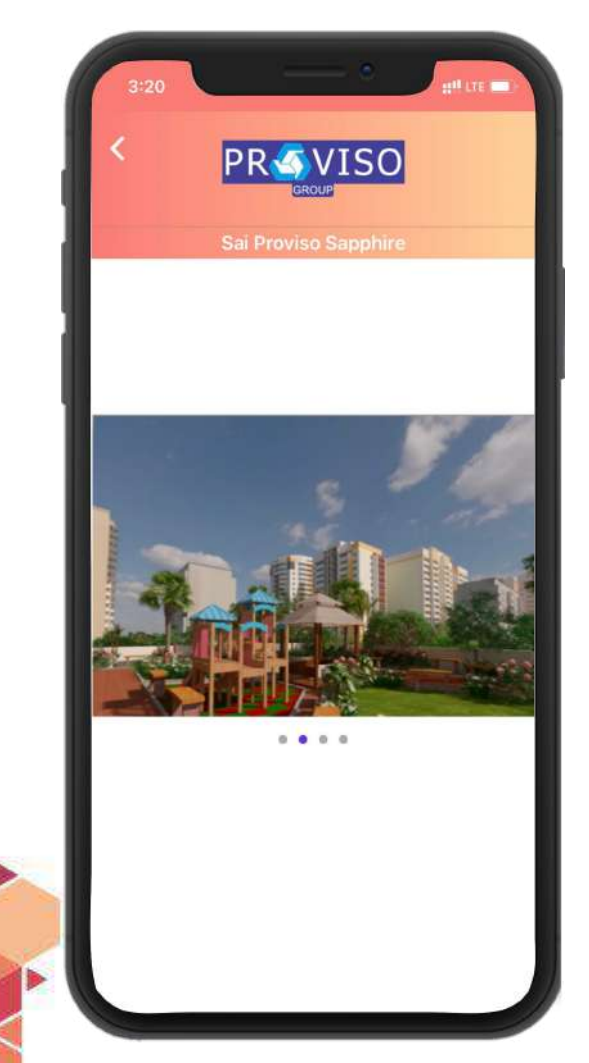

#### **Project Walkthrough**

Watch a detailed project 3D walkthrough- a 360-degree virtual tour

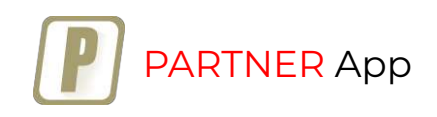

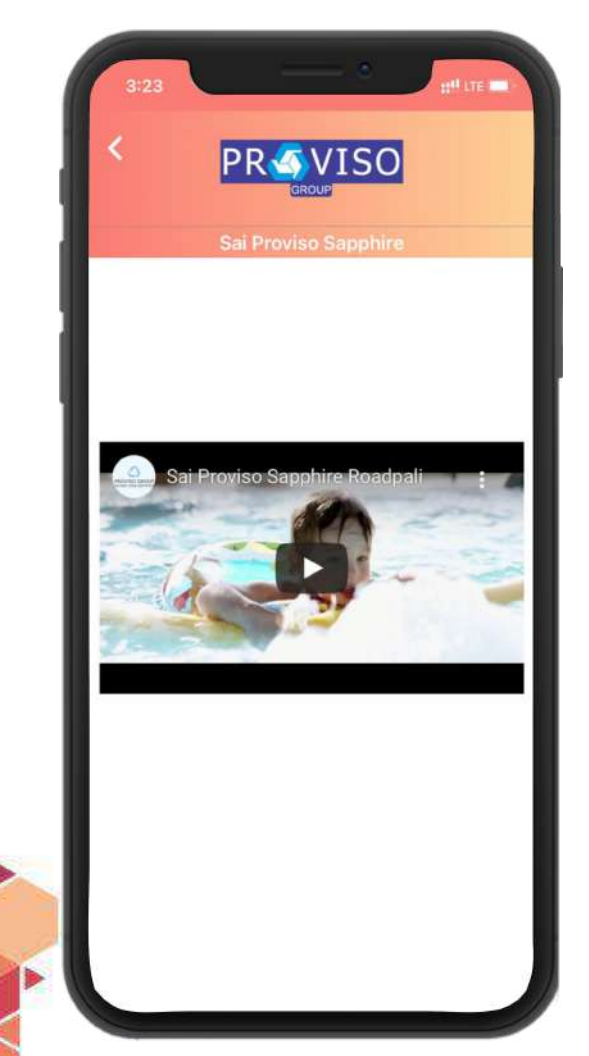

### **Project Video**

Watch project videos

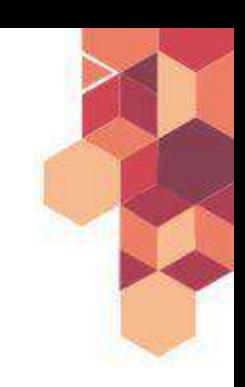

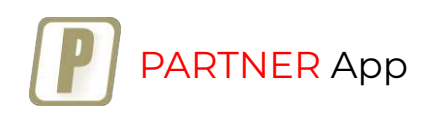

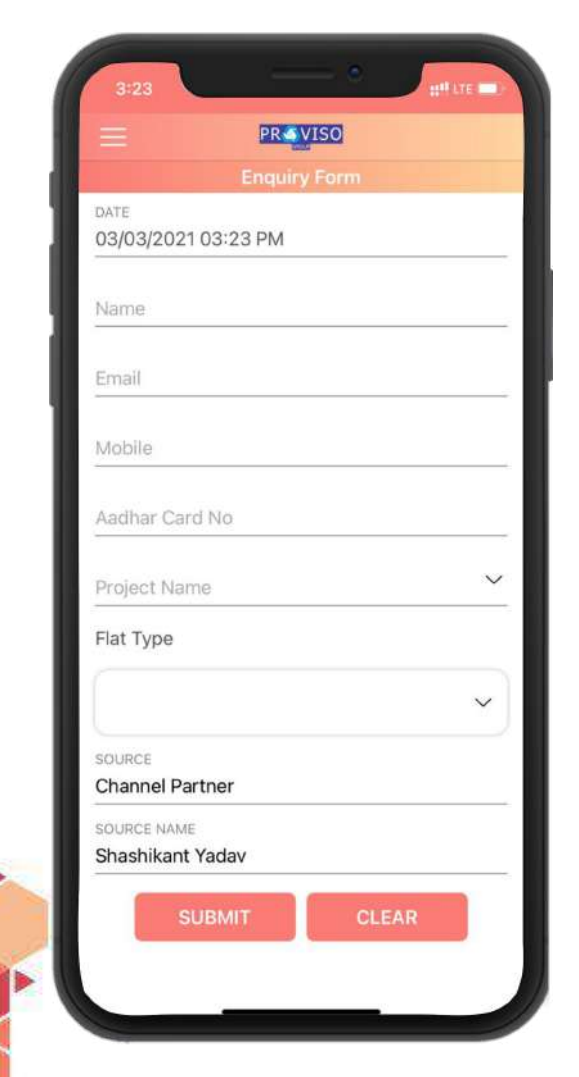

### **Project Enquiry**

- Customers and channel partners can send enquiries to express their interest
- Channel partner's name is registered under *Source Name*
- The enquirer's name, mobile number and email ID is captured

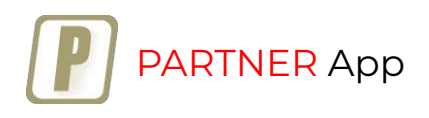

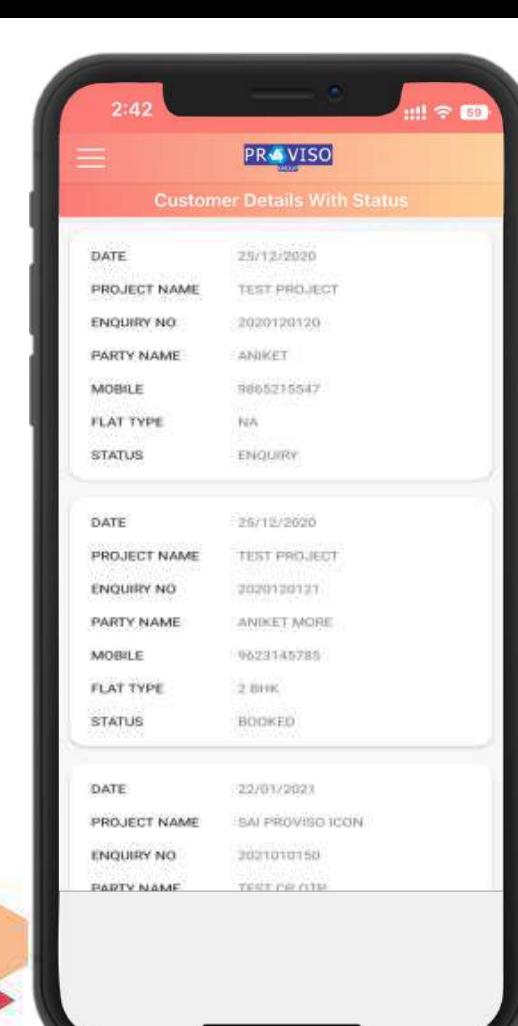

## **Project Enquiry**

● Channel partner can view *status* for updates on follow-ups

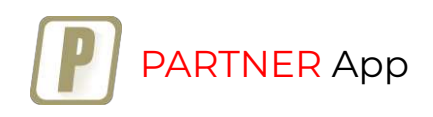

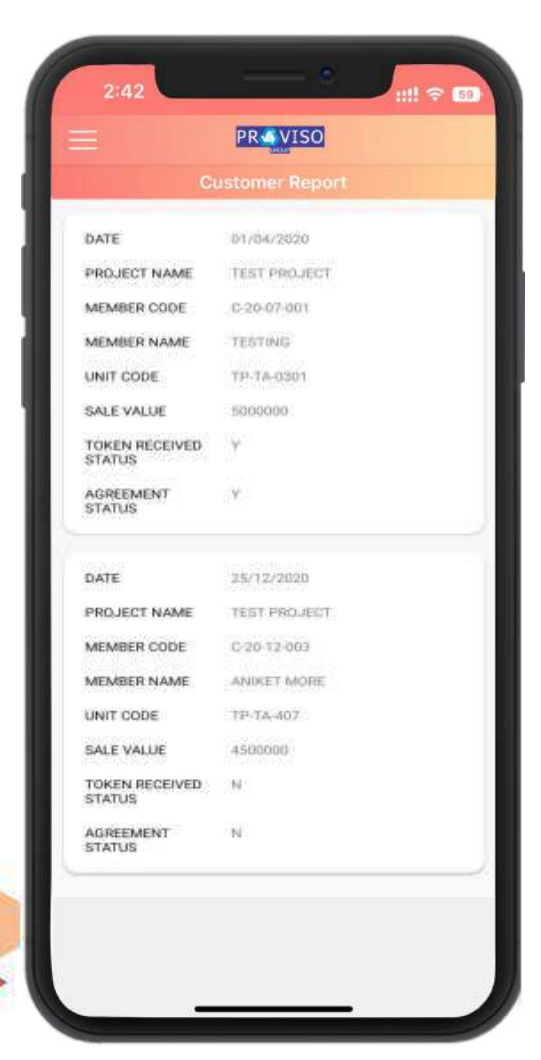

#### **Customer Report**

Customer insights booked through channel partners:

- Which customer unit they have?
- What is the value of their agreement?
- Has the agreement been completed or not?
- **●** Have they received their token amount?

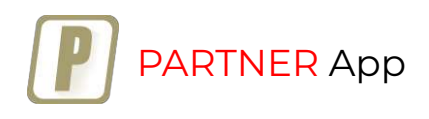

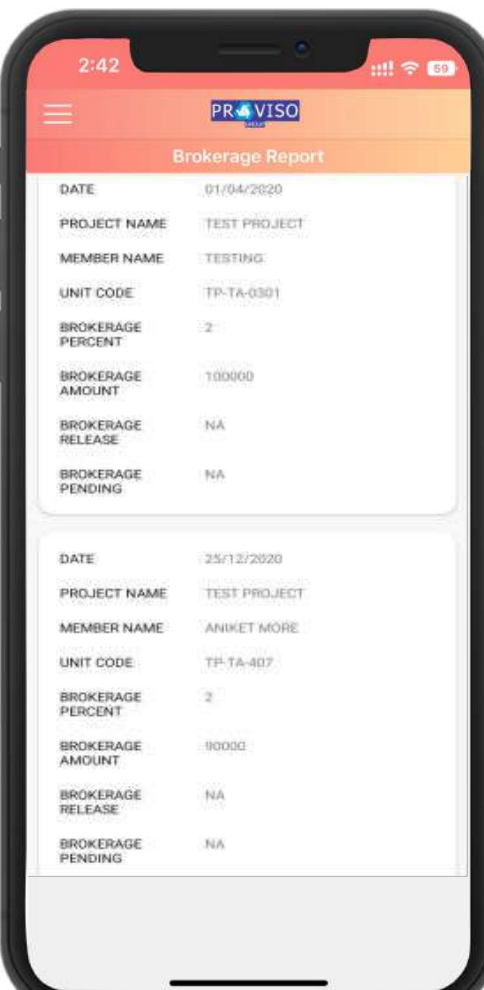

#### **Brokerage Report**

Channel partners can view commission data to know:

- **●** Which customers have earned them a commission?
- **●** How much commission?
- **●** Is the brokerage pending?

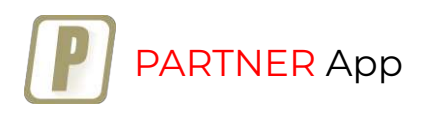

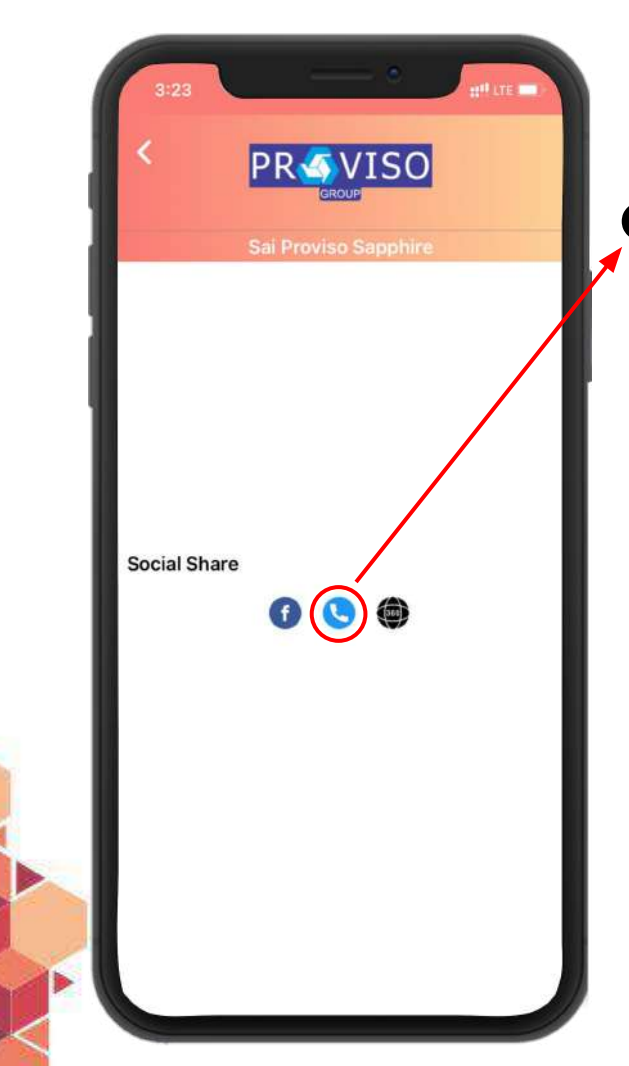

## **Click to call**

- Instantly contact with a single click
- Call customer care representative

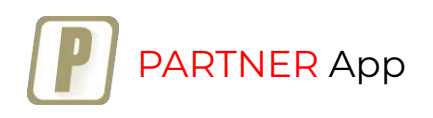

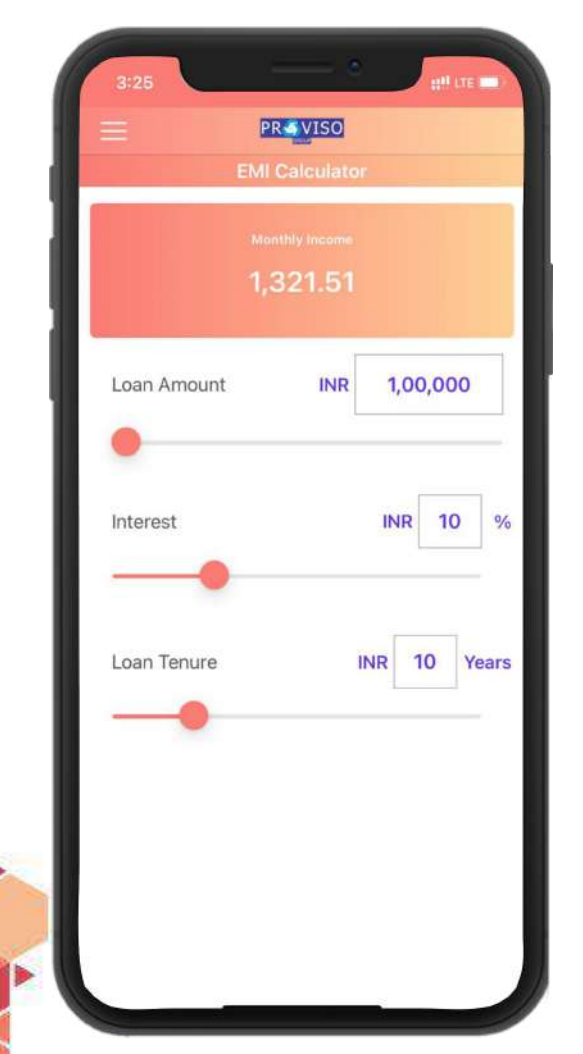

#### **EMI Calculator**

● Customer can use the *EMI calculator* to instantly calculate installment amounts based on interest rate and tenure

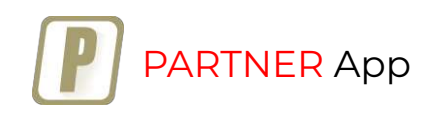

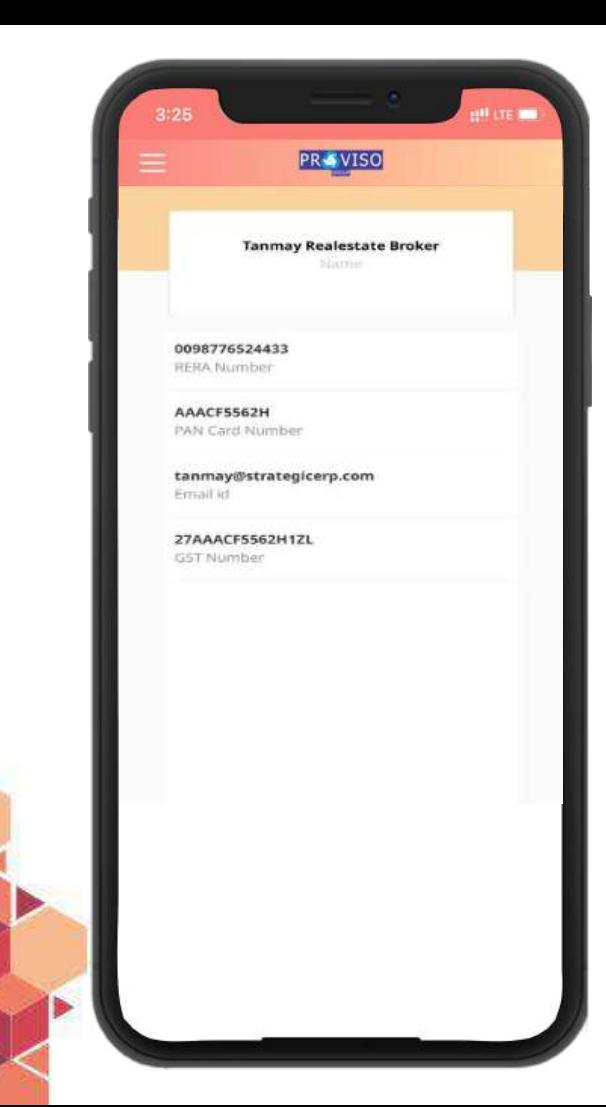

#### **Channel Partner Information**

- RERA number
- PAN number
- Email ID
- GST number

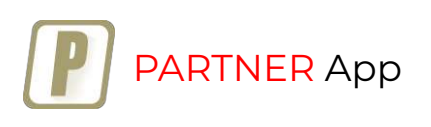

#### **New Customer Creation for App**

- **1. User registration can be done with vendor registration form**
- **2. User can be found in the "Refer a Partner" form in mobile app**
- **3. After registration, a mobile app login will be created**

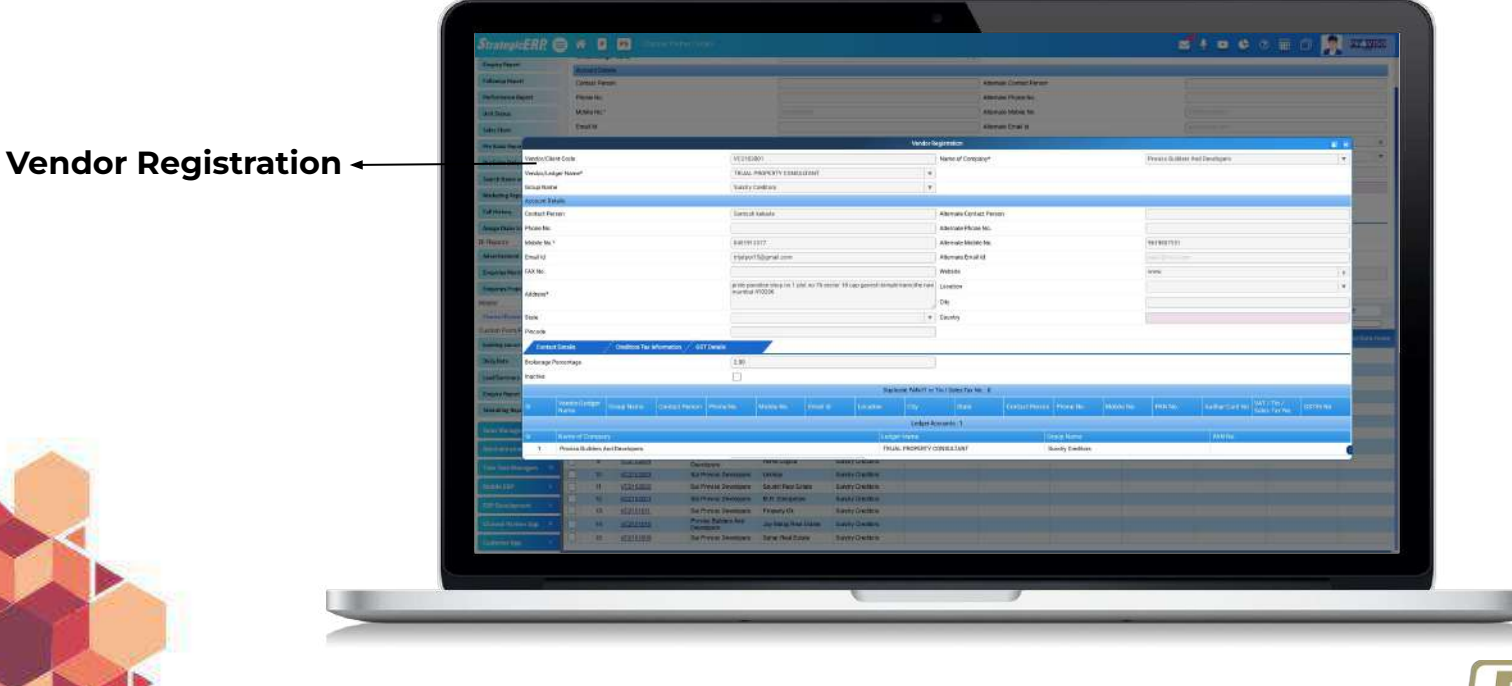

 $\mathop{\mathrm{ER}}\nolimits$  App

#### **New Channel Partner Creation for App**

- 1. **Under the Pre-Sales process module, add a new channel partner**
- 2. **Select the company under which the channel partner/ broker needs to be added**
- **3. Mention channel partner name in the ledger**
- **4. After registration, a mobile app login will be created**

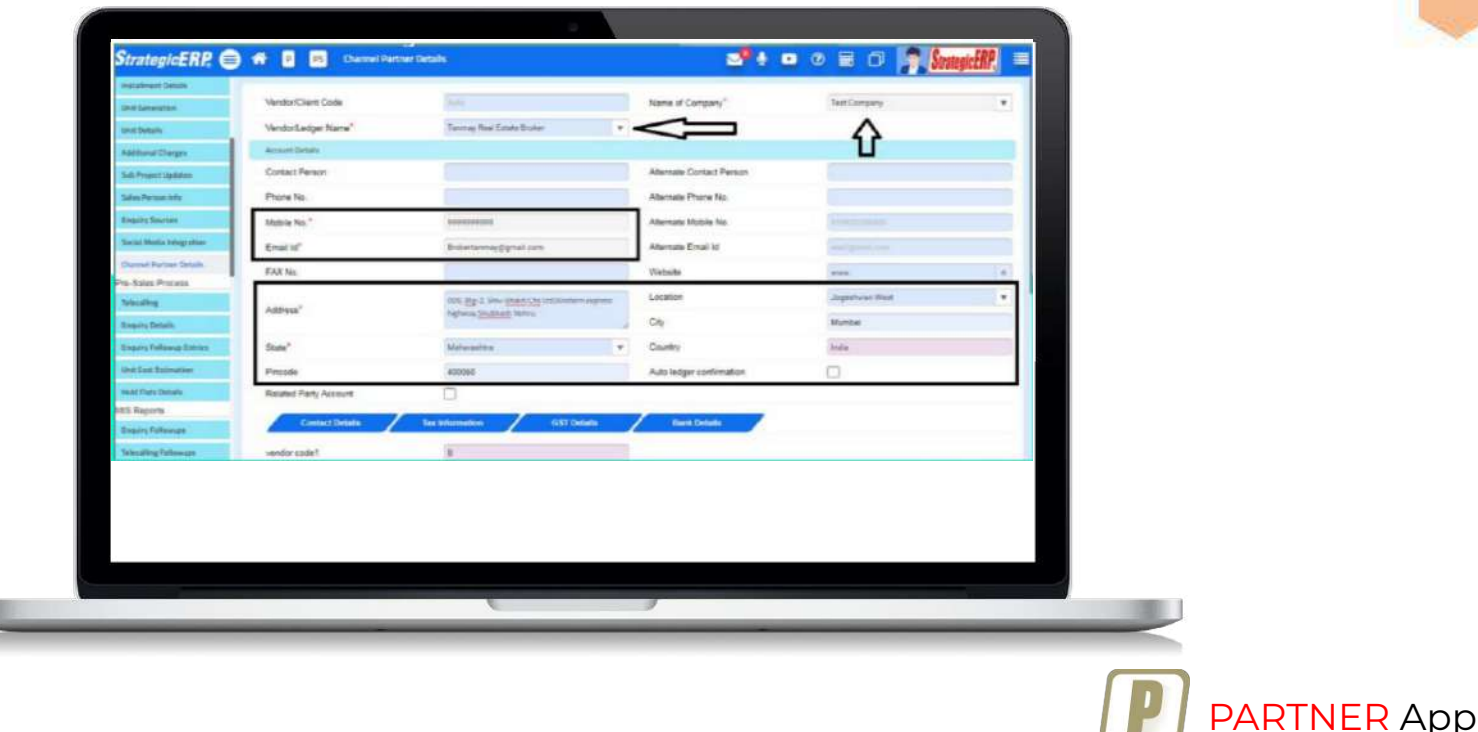

#### **Fill in mandatory fields Channel Partner information.**

**Name, address email, and state**

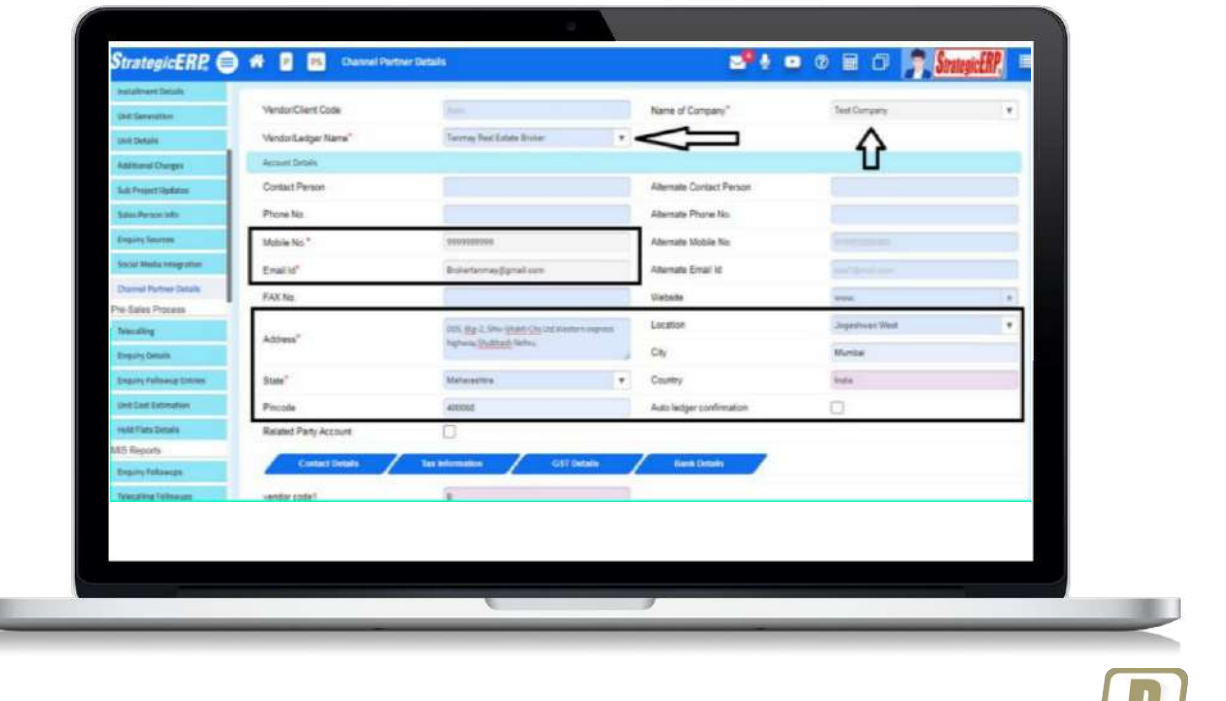

PARTNER App

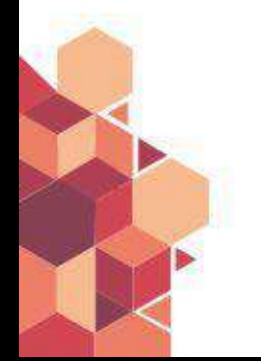

#### **Update Channel Partner's Personal Details**

- 1. **Pan number, Pan name, Broker Rera number, and TDS**
- 2. **category**
- 3. **Check the box for Update Broker Details**

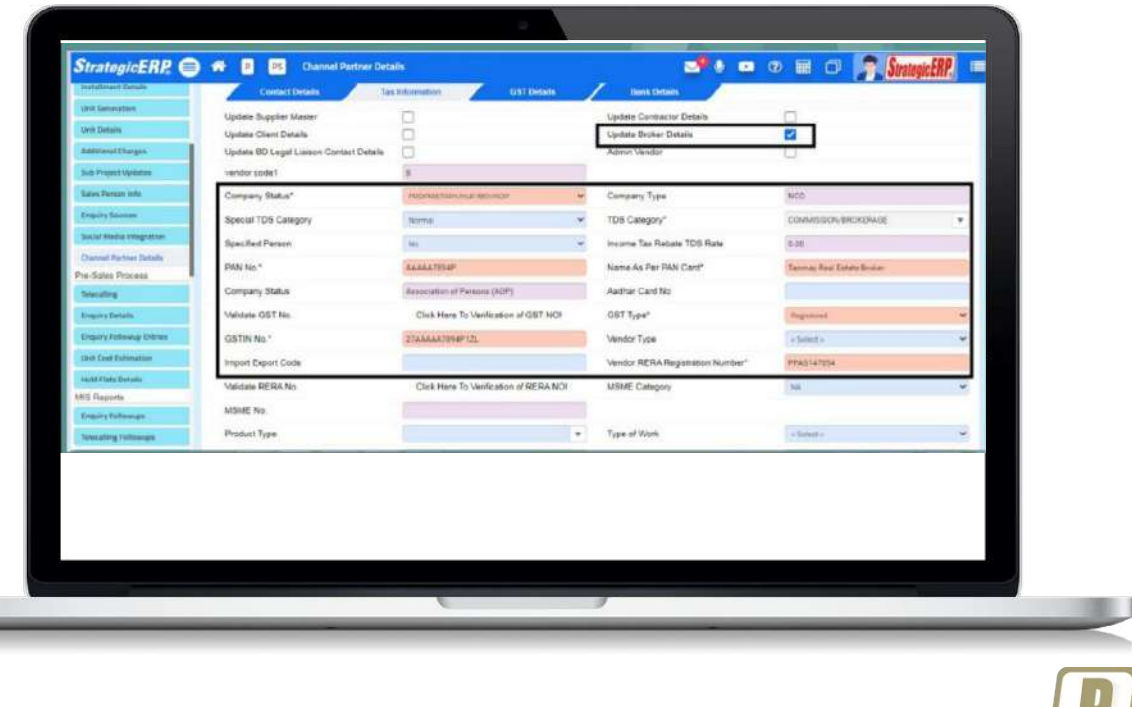

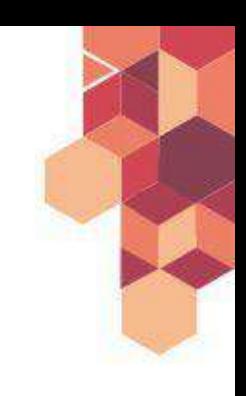

NER App

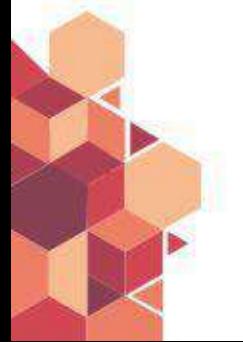

#### **Activate the Channel Partner**

1. **Ensure the** *Enable Vendor App Login* **box is checked**

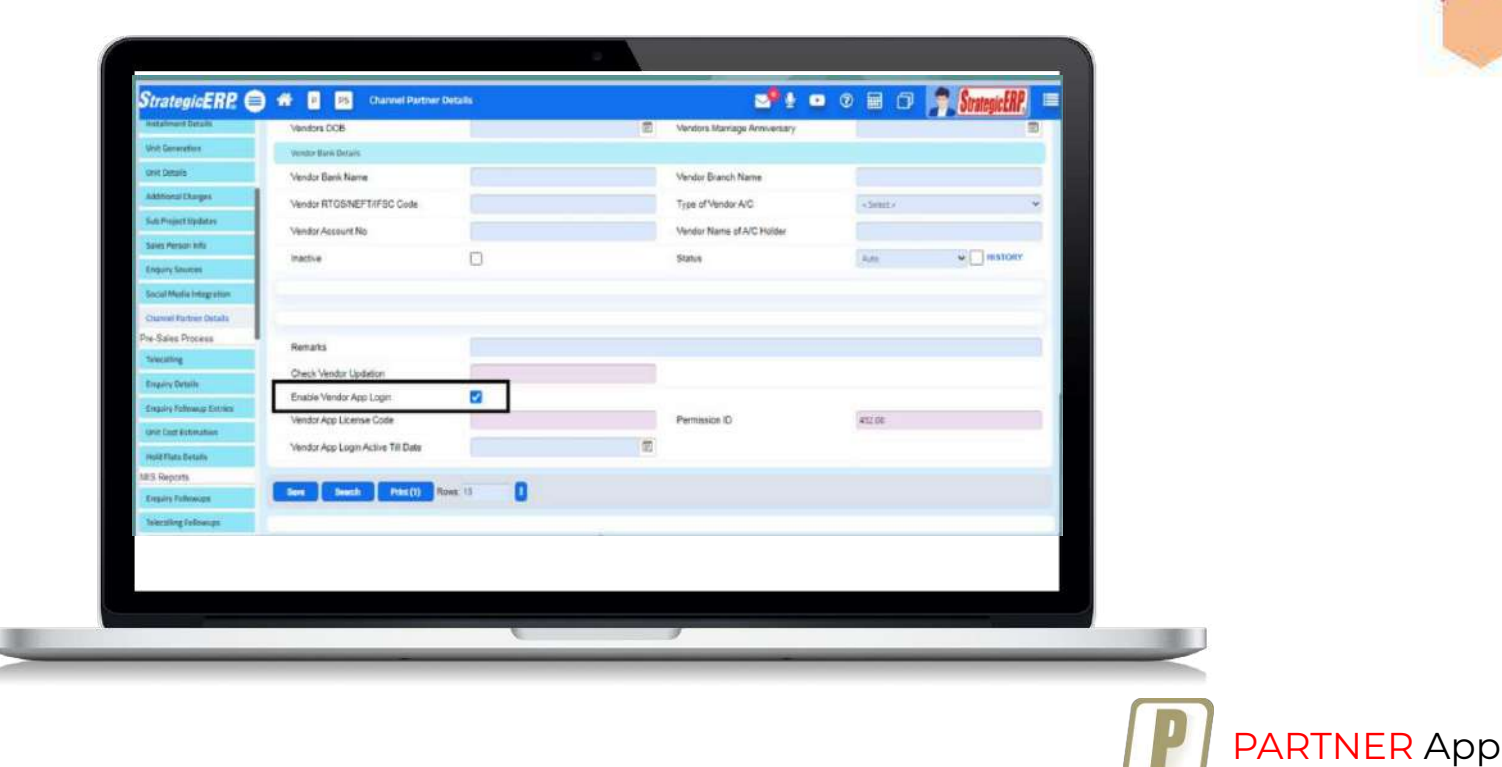

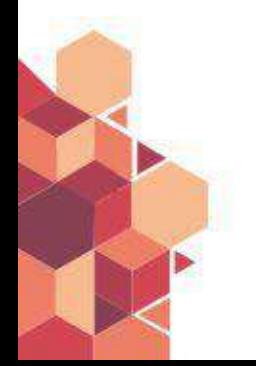

#### **1. Projects list must be mentioned under the** *project app*  **details with all necessary details-** Images, video links and more

**Project App Details**

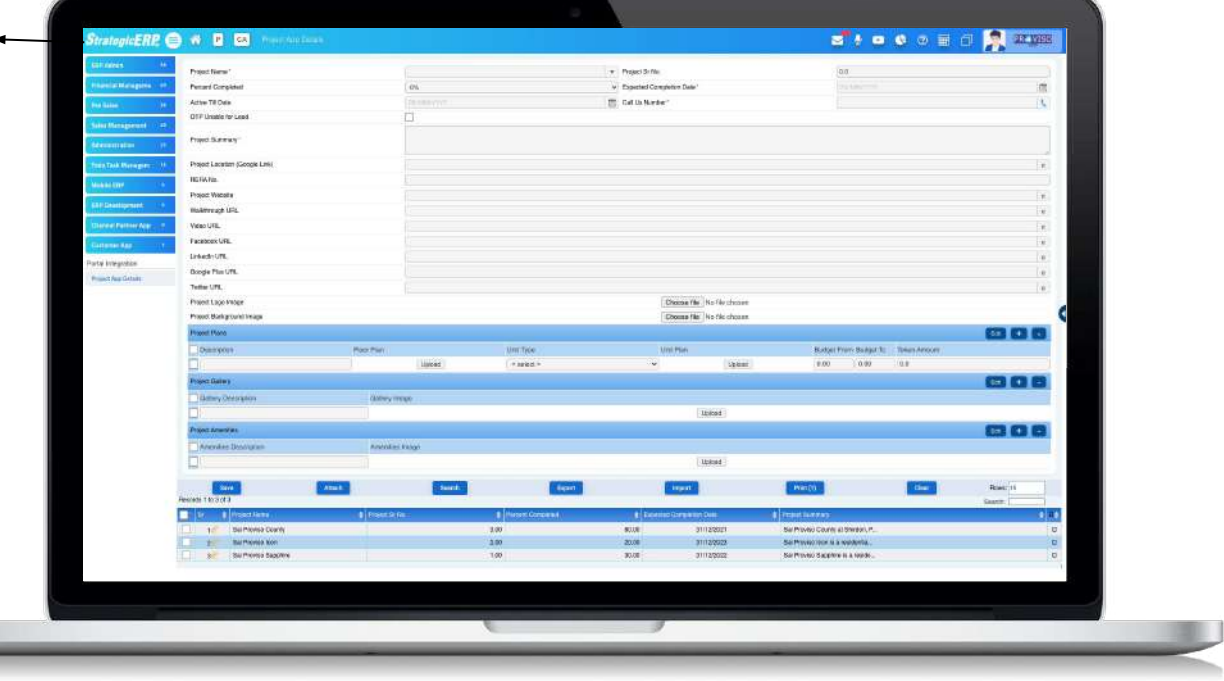

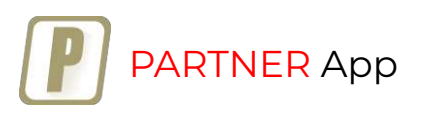

#### **Prerequisites only for ERP Implementers**

**1. ERP server details should be registered in the mobile Login details.**

**Mobile Login Details**

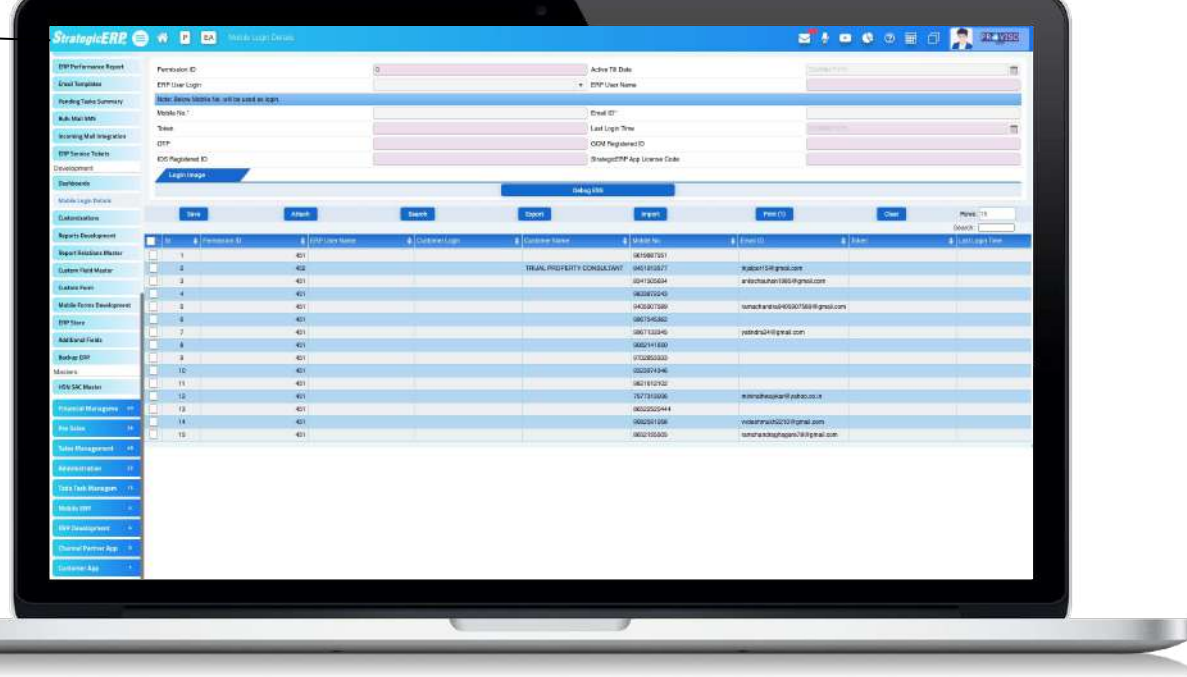

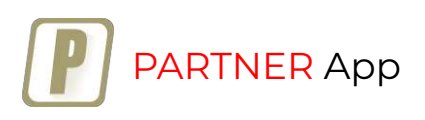

#### **2. Mobile License Code should be entered in general settings.**

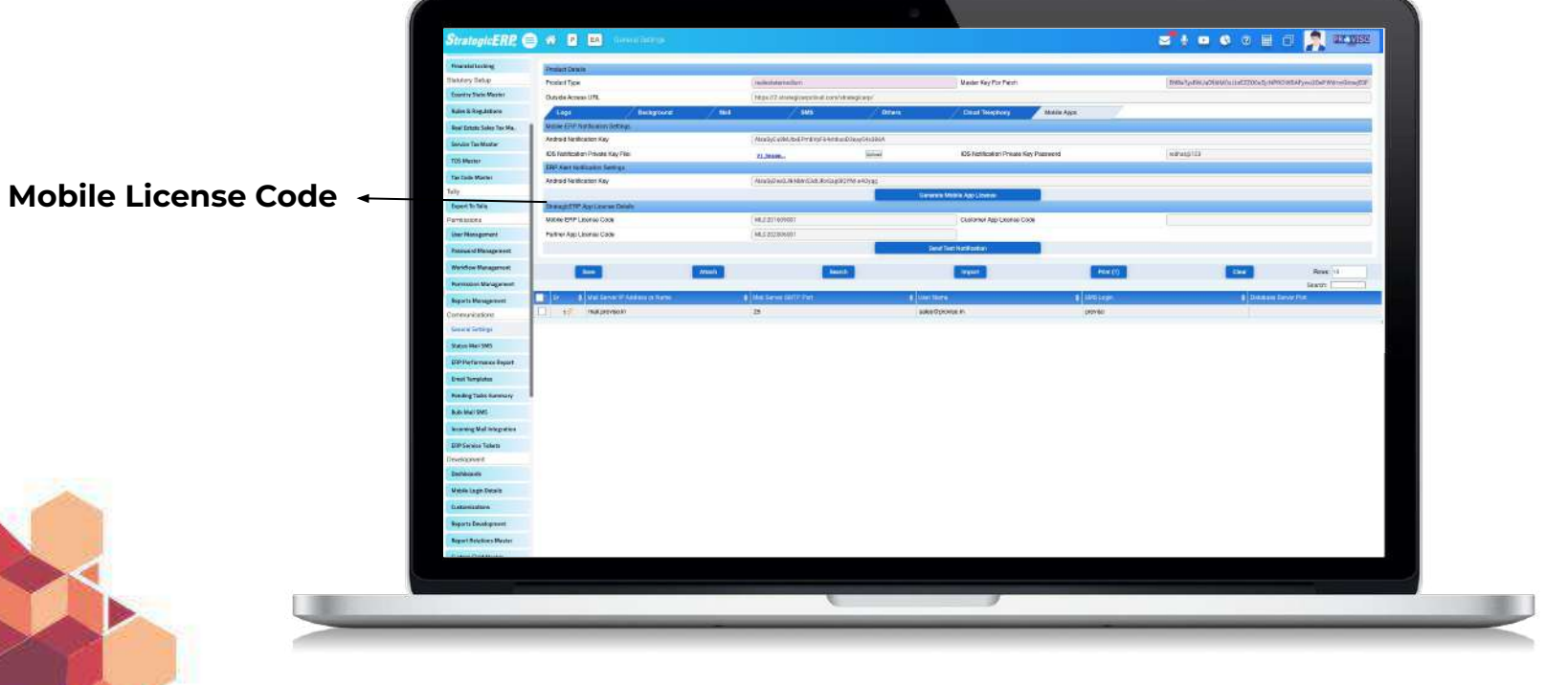

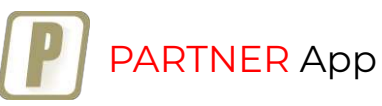

#### **3. User must be registered with CP logins form.**

**CP Login StrategicERP @** W **B CM a** *i* **a c a a a C** arms zummer. Permission ID ies. Adve 78 Date ENF User Com . ENF User Name **Barr John Monte file** senvous? the th Intelligentiale Last Login Time tion. m+ **OCM RegistractO KOS PAINWANT KO** Shakepier# Ala Liveria Code MILLER .<br>Establistado **Exercise Security** want.  $Part(i)$ **Road** 19 .<br>Ekspoten  $\frac{1}{2}$   $\frac{1}{2}$   $\frac{1}{2}$   $\frac{1}{2}$ TRUM, PROFERTY CONSULTANT BRITERINAT Nations open con-Carre Hories #00090789 contence economic producer **D'Ligit**  $\overline{a}$ **Nyst Pavi Estate Consultant AUTOMOTIVE** P Sut Service  $-4$ **Sertions Annances** Workeren **Mathelia** : 7205036500776AP **Suite Favour Keckcist INNISER 177** 14 HSCHEEL PROTUNISION TO THE **VzCracii**  $\rightarrow$ Holler Listeries **CENTER INVESTIGATION Uy Besking**  $\mathbf{r}$ Horse Chi Reams LL 107470723 homochy externo most thoma  $\overline{a}$ **INVESTOR FLOOR THURSDAY** Freebytop Russian per .<br>Roma Mennar *BETSBETAKE* **Margin quelle et di geneti con CALL Satu Feature Michelene MR** Emerita **PPYSODIAL**  $\mathbf{12}$ in a Source: Rissi Gaine monuse. biopäevinstäätyina on i Jay Mand Road Frank **NOTERIOSE** W. Learnest Group Artist (2007) St. group and на пухоритускими Presenta CA **Biological** 

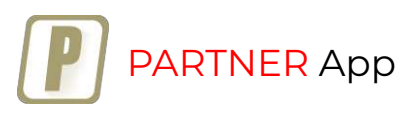

# **License**

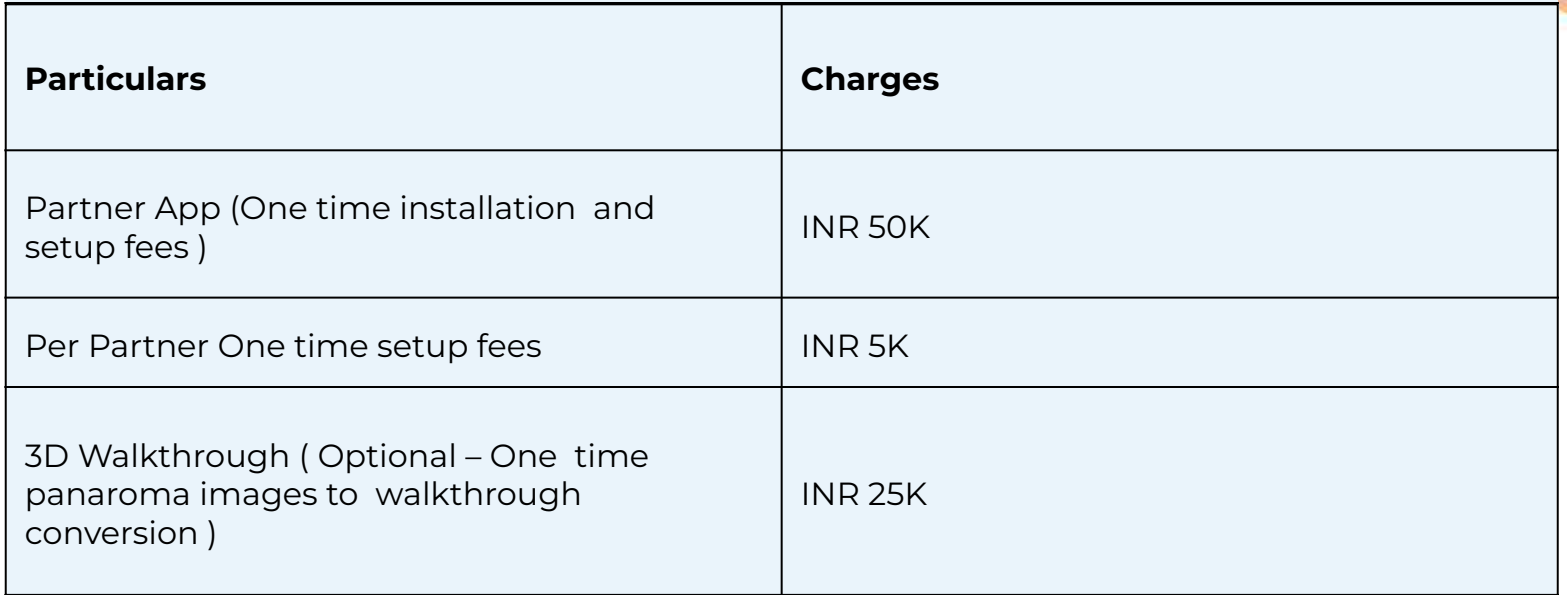

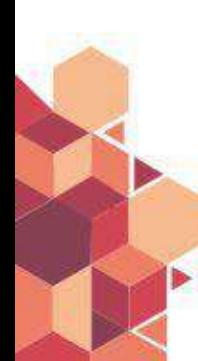

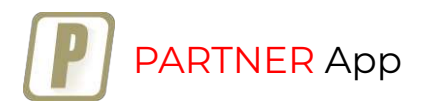

#### **More to come from StrategicERP**

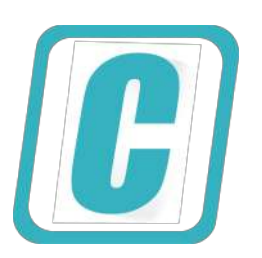

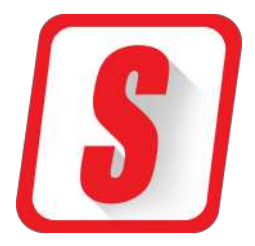

## Customer App Mobile ERP App

we would love to hear from you. [support@strategicerp.com](mailto:Support@strategicerp.com) +91-22-25770033

Follow us on : **Fi E C**